# **Sistema de autorización de consultas de OS Varias**

#### **AUTORIZACIÓN DE UN BONO DE CONSULTA**

- 1. En el menú principal, ir la opción **Carga de prestaciones.**
- 2. Seleccione el tipo de prestación, es decir, en este caso "Consulta"
- 3. Seleccionar la obra social.
- 4. Ingresar el nro. del afiliado y pulsar el icono de la lupa para buscar los datos del afiliado.

Existen obras sociales en las que deberá ingresar obligatoriamente un Token o código de seguridad numérico que debe ser otorgado por el afiliado a través de la aplicación del celular, tenga en cuenta que el mismo tiene un tiempo de caducidad y varía según la Obra Social.

Si los datos del afiliado son correctos, pasa directamente al punto 6, caso contrario continúa con el punto 5.

5. En los casos que la obra social no disponga de mecanismos de validación online y el paciente no se encuentre registrado previamente en el sistema, se habilitará un botón verde CARGAR AFILIADO le abrirá una ventana con un formulario que deberá completar con los datos del afiliado. Una vez completado los datos debe pulsar el botón **SOLICITAR AUTORIZACIÓN.**

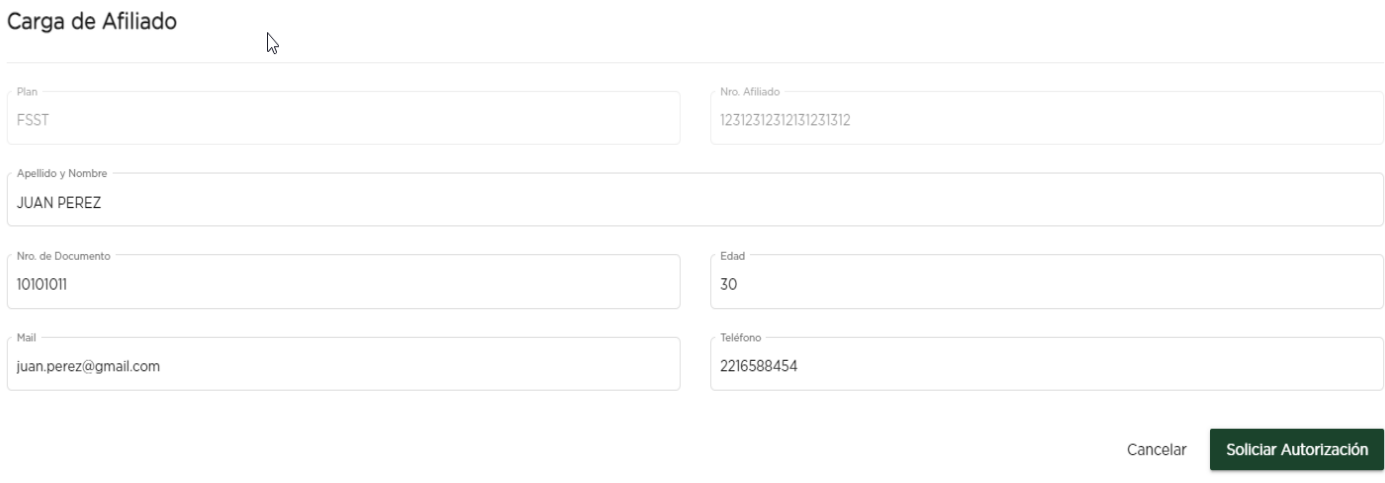

6. Si se trata de una guardia debe marcarlo deslizando el botón de manera que quede en verde.

Guardia

Luego presionar el botón verde CONFIRMAR.

7. Por último le preguntará si acepta o cancela la autorización.

Si acepta le arrojará el **Nro. de Transacción**, copagos y valores por jerarquización del profesional en caso de corresponder.

Si cancela, la operación no se lleva a cabo.

# **ANULACIÓN DE UNA PRESTACIÒN**

Debe ingresar a la opción ANULAR PRESTACIÓN del menú principal.

Luego, allí Ingresar el nro. de transacción (el mismo lo puede encontrar en el histórico del profesional ) y el nro. de afiliado, luego pulsar la LUPA para buscar la prestación. El sistema le arrojará como resultado la prestación en estado ACTIVA y deberá pulsar el botón ANULAR.

Por último el sistema le preguntará si acepta o cancela dicha anulación. Si acepta se hará efectiva, caso contrario permanecerá en estado activa.

**Nota**: La anulación debe ser realizada en el día, luego si no se realiza en el día ya dependerá de cada obra social si acepta o no la anulación.

# **HISTÓRICO PROFESIONAL**

Puede consultar información sobre las prestaciones autorizadas, seleccionando en la opción Histórico profesional del menú principal.

Allí podrá filtrar por el período que desee, y pulsando en la LUPA el sistema le mostrará un listado de las prestaciones autorizadas, si desea más información debe pulsar sobre el icono representado por un ojo en la columna detalles.

Si además desea afinar la información obtenida, puede ingresar algún dato en la caja de búsqueda, por ejemplo puede ingresar el nombre de una obra social, nombre de un afiliado que haya atendido etc. Este filtro solo se hará sobre el periodo seleccionado.

Por otra parte, podrá visualizar de acuerdo a las fechas filtradas, la cantidad TOTAL de prestaciones, el Monto total sujeto a descuentos y el monto total a cargo del afiliado.

 $\vert \pm \vert$ 

Si se desea imprimir dicha información podrá descargarla pulsando sobre el botón

Por lo cual deberá seleccionar si desea imprimir la información obtenida del filtro de fechas o la información obtenida después de haber afinado la búsqueda.

### **TOKEN / CÓDIGO DE SEGURIDAD**

El afiliado debe generarlo desde su aplicación

### **PLANILLA DE CONFORMIDAD**

Desde el menú principal debe seleccionar la opción "Planilla de conformidad" y el sistema automáticamente le mostrará en la pantalla la planilla que luego deberá descargarla e imprimirla.

# **CONTACTO CON SOPORTE**

Por cualquier consulta y/o inconveniente referido al servicio puede escribir a [soporte@amepla.org.ar](mailto:soporte@amepla.org.ar) brindando los datos necesarios para hacer un seguimiento del tema, por ejemplo: matrícula profesional, obra social, Nro. DNI y nombre completo del afiliado, y explicando brevemente la duda y/o inconveniente, de ser posible con capturas de pantallas/fotos

### **SUGERENCIAS PARA EL USO DEL SISTEMA**

\* Es importante que limpie el historial de navegación en su totalidad y tenga habilitada las ventanas emergentes.

\* Pruebe también de operar desde otro Navegador como Edge y Google Chrome, como así también desde otros dispositivos.